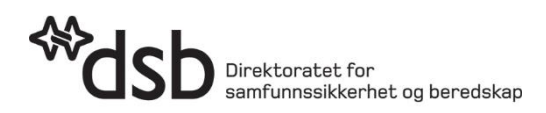

# **Digitalisering av data om skogbrann i DSB Kart**

**30.03.2023**

# **Innlogging**

Gå inn i DSBs kartløsning på internett [https://kart.dsb.no](https://kart.dsb.no/) Logg inn (fane oppe til høyre i kartprogrammet) Brukernavn: dsbskogbrann@dsb.no Passord: Tretopp3

## **Generell brukermanual for DSB Kart**

En fullstendig brukermanual finnes under fanen **Velkommen** oppe til høyre i kartprogrammet. Spørsmål kan sendes til [kart@dsb.no](mailto:kart@dsb.no) . Hvis det haster, prø[v lars.kjaerstad@dsb.no](mailto:lars.kjaerstad@dsb.no) eller 90 65 78 27.

## **Digitalisering av data om skogbrann**

Det er tilrettelagt for digitalisering av følgende tema:

#### **Brannfronter**

(Gjelder både brannfront og –flanke)

- Brannfront uten kontroll (linje)
- Brannfront må sikres mer (linje)
- Brannfront slukket (linje)
- Hotspot (punkt)

#### **Sektorer**

- Sektor (linje) Sektorene navnes og navnet vises i kartet.
- Sektorende (punkt) Brukes for å vise delet mellom to sektorer ved behov

#### **Planer/prognoser**

- Begrensningslinje (linje)
- Prognose (linje) (med tidspunkt)
- Prognose worst case (linje)

#### **Viktige steder**

- KO (punkt)
- Depot (punkt)
- Drivstoff (punkt)
- Helikopterlandingsplass (punkt)
- Repeater (radiorepeater/radiobasestasjon) (punkt)
- Mannskapsbil (punkt)
- Tankbil (punkt)
- Førstehjelpstasjon (punkt)

#### **Diverse**

- Fare (punkt)
- Bilde (punkt) for innlegging av fotografier

#### **Pumper og slanger**

- Pumpe (punkt)
- Brannslange 4toms (linje)
- Brannslange 2,5toms (linje)

Alle temaene gir mulighet for å legge inn tekstinformasjon. Brukeren får tak i teksten ved å klikke på objektet i kartet med musepekeren. Her er det trykket på KO-symbolet:

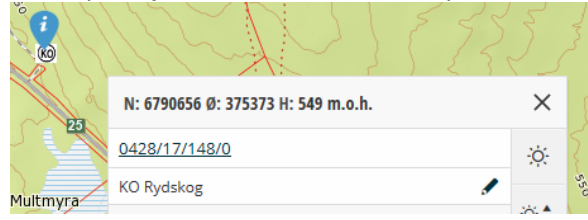

# **Digitalisering**

Finn fram til riktig sted og zoom inn så mye at du får nøyaktig stedfesting.

Trykk på symbolet  $\begin{vmatrix} =+ \\ 1 \end{vmatrix}$  i nedre høyre hjørne av kartet. Nå får du opp en liste over tema som du har lov til å digitalisere. Velg det temaet du ønsker å legge inn, for eksempel

Sektor - øvelse ◢

Klikk i kartet for å stedfeste.

For punkt: Punktet kan flyttes før du lagrer.

For linje: Avslutt med dobbeltklikk. Da får linja oransje bobler i knekkpunktene. Før du lagrer, kan linja endres ved å dra i den.

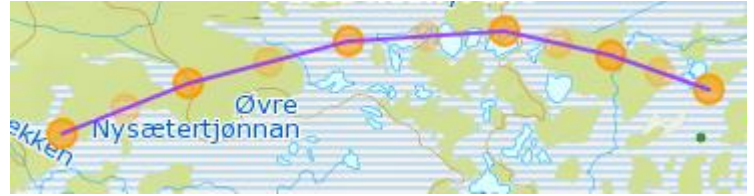

Fyll ut tabellen i høyre marg med egenskapsinformasjon.

Husk å trykke Lagre når du er ferdig.

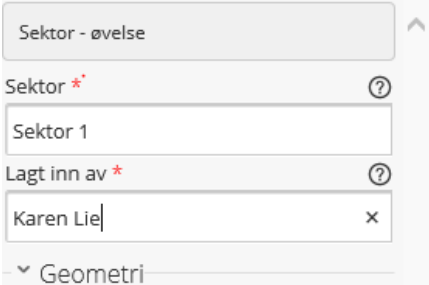

Gi alltid inn en betegnelse som gjør at du kan finne igjen objektet i tabellen senere.

MERK: Rød stjerne betyr at det må skrives noe i feltene. Hvis dette mangler, får man ikke lagret.

Teksten du legger inn, vises for brukerne hvis de klikker på symbolet i kartet:

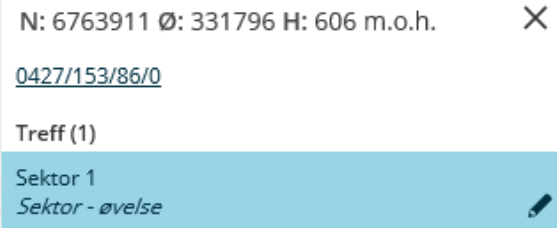

Man kan klikke på teksten merket med blått og få opp all tekst som er lagt inn:

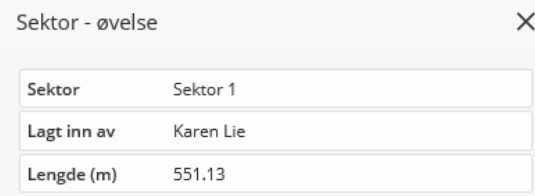

Det er laget et eget digitaliseringstema som heter Bilde og som vises i kartet med symbolet . Det kan bare lastes opp ett bilde pr punkt. Her får du mulighet for å laste opp bildefila direkte fra digitaliseringstabellen i høyre marg. Når punktet er lagret, og man klikker på symbolet i kartet, vises en miniatyr av bildet. Man får en større versjon ved å klikke på miniatyren.

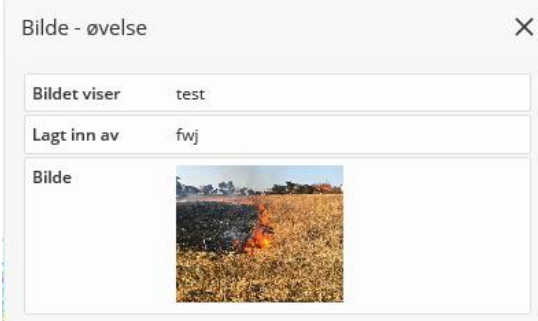

Om å knytte bilder til andre digitaliserte objekter, se nedenfor.

## **Tabell og endringer**

□ Brannslange 4toms - øvelse E+ I lista med temalag står dette symbolet  $E^+$  ved hvert tema: Når man klikker på dette, vises en tabell nedenfor kartbildet med alle objekter av denne typen. Tabellen under kartet er utgangspunkt for videre bruk av dataene og for endringer.

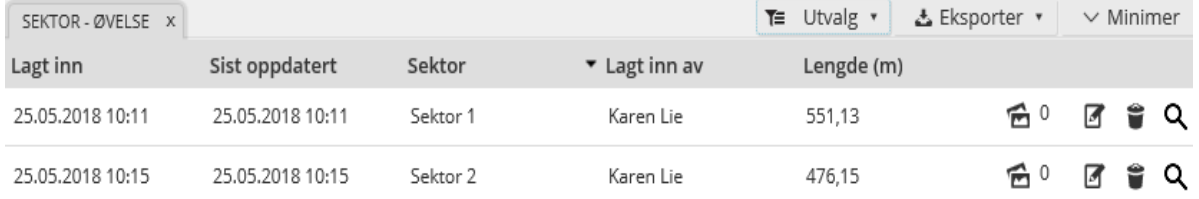

Nederst til venstre under tabellen kan du velge at tabellen bare skal inneholde objekter som vises i kartet: Ø Vis kun objekter synlig i kart

Du kan gjøre utvalg ved å trykke på den lille nedpila ved siden av en kolonneoverskrift og velge Filters.

Tabellen kan sorteres ved å klikke på en av overskriftene.

Når du trykker på en linje i tabellen, legges blå farge over det valgte objektet i kartet.

Objektet kan redigeres slik:

 $\bigoplus$  0

Trykk her for å laste opp en bildefil (mer om dette nedenfor)

**Trykk her for å flytte objektet eller endre egenskapene. Husk å trykke Lagre når** endringer er gjort.

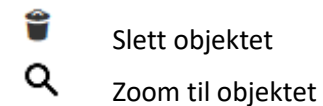

Tabellen kan fjernes midlertidig ved å trykke Minimer. Tabellen åpnes igjen ved å trykke Bring tilbake nederst til høyre under kartet.

KO ØVELSE X For å lukke tabellen helt, trykkes på krysset her:

Du kan velge å ha bare objekter fra ditt eget område i tabellen. Trykk på  $\overline{I}$   $\overline{I}$  Utvalg  $\overline{I}$  og Lag utvalg direkte i kartet. Nå kan du tegne en avgrensing av området i kartet. Avslutt med dobbeltklikk. Utvalget nullstilles fra samme meny.

### **SPESIELT OM BILDER KNYTTET TIL ANDRE OBJEKTER**

Det kan legges inn fotografier og andre bildefiler knyttet til alle objekter som digitaliseres.

Dette gjøres fra tabellen under kartet ved å trykke på  $\Box$  og følge anvisninger i høyre marg. Trykk på Last opp media. Nå kan du hente bildet fra fil og legge til kommentarer. Du kan legge

inn koordinater for hvor bildet er tatt ved å trykke på under Posisjon og så klikke på stedet i kartet.

For å få se bilder som er knyttet til objekter, må også tabellen brukes. Det står et tall større enn 0 ved siden av symbolet  $\widehat{\Xi}$ , hvis det ligger et bilde der. Klikk på symbolet. Nå vises bildet/bildene som er knyttet til objektet i høyre marg.

# **Å lage papirkart med rutenett for helikopter**

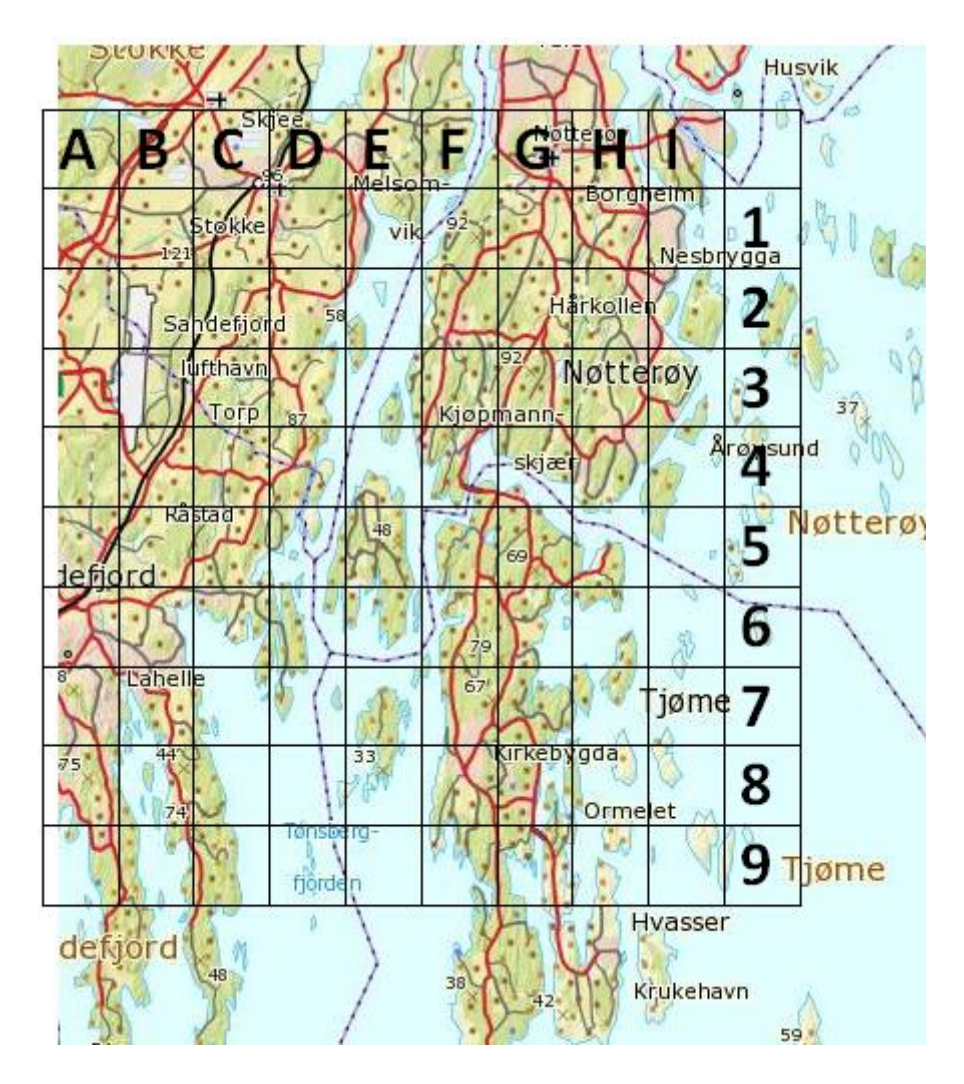

Zoom inn slik at du får det kartbildet du ønsker i DSB Kart. Nå skal du klippe ut skjermbildet for å overføre det til Word. Dette kan gjøres på ulike måter, avhengig av hvilke verktøy du har. Utklippsverktøy i Windows er det enkleste. En annen måte som de fleste bør få til, er

- Ta skjermdump (print screen)
- Lim inn i Paint og flytt slik at ønsket utsnitt kommer på skjermen
- Velg det du ønsker med Beskjær og trykk Kopier

I Word: Lag en tabell med kvadratiske ruter. Lim inn kartbildet fra Paint utenfor tabellen.

- Klikk på kartbildet. Høyreklikk og velg Bryt tekst og så Etter tekst
- Nå kan du dra kartet bak tabellen din.
- Skriv A,B,C osv. og 1,2,3 osv. inn i rutene, som vist i eksemplet.
- Skriv ut